## ZYLIA ZM-1 Installation on Mac with M1 processor

Based on ZYLIA ... version ...

Instruction revision A

,

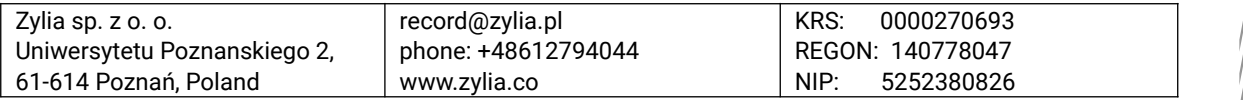

## **Copyright 2020 Zylia sp. z o.o. All rights reserved. Made in Poland.**

This manual, as well as the software described in it, is furnished under license and may be used or copied only in accordance with the terms of such license. The content of this manual is furnished for informational use only, is subject to change without notice, and should not be construed as a commitment by Zylia. Every effort has been made to ensure that the information in this manual is accurate. Zylia assumes no responsibility or liability for any errors or inaccuracies that may appear in this book.

Except as permitted by such license, no part of this publication may be reproduced, edited, stored in a retrieval system or transmitted, in any form or by any means, electronic, mechanical, recording or otherwise, without the prior written permission of Zylia.

Zylia, the Zylia Logo, the ZYLIA Studio PRO logo are trademarks of Zylia sp. z o.o. Apple, macOS are trademarks of Apple Inc, registered in the U.S. and other countries. Windows is a registered trademark of Microsoft Corporation in the United States and other countries. VST are trademarks and software of Steinberg Media Technologies GmbH. All other product and company names are trademarks or registered trademarks of their respective holders.

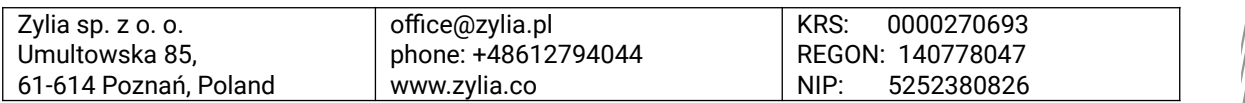

[Installing ZYLIA ZM-1 driver on Apple computers with M1 processor...............................5](#page-3-0)

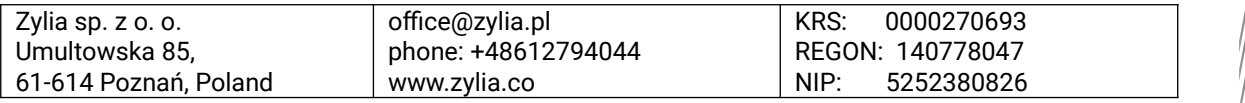

## <span id="page-3-0"></span>**Installing ZYLIA ZM-1 driver on Apple computers with M1 processor**

In order to install and use ZYLIA ZM-1 driver on Apple Silicon processors, user needs to change security policy for the given system.

- 1. Go to Recovery Mode:
	- a. Choose Apple menu > Shut Down
	- b. Press and hold the power button on your Mac until you see "Loading startup options."
- 2. Choose Options:

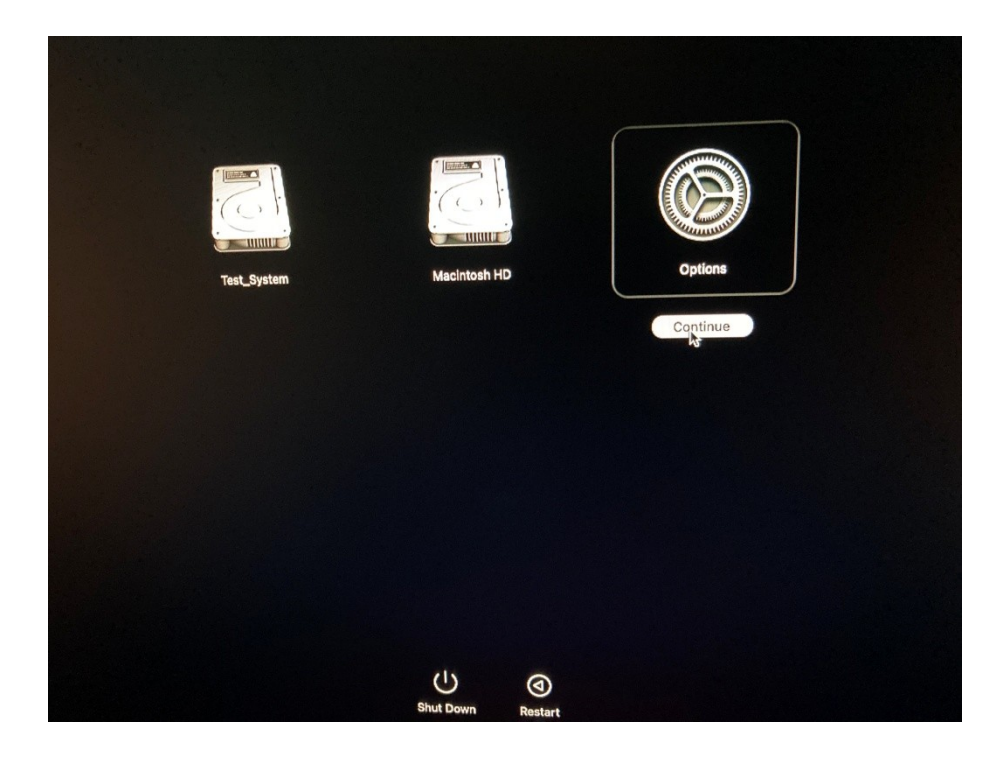

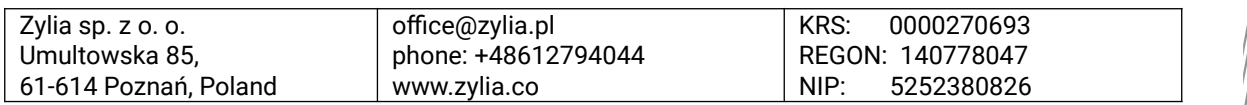

3. From Utilities choose Startup Security Utility:

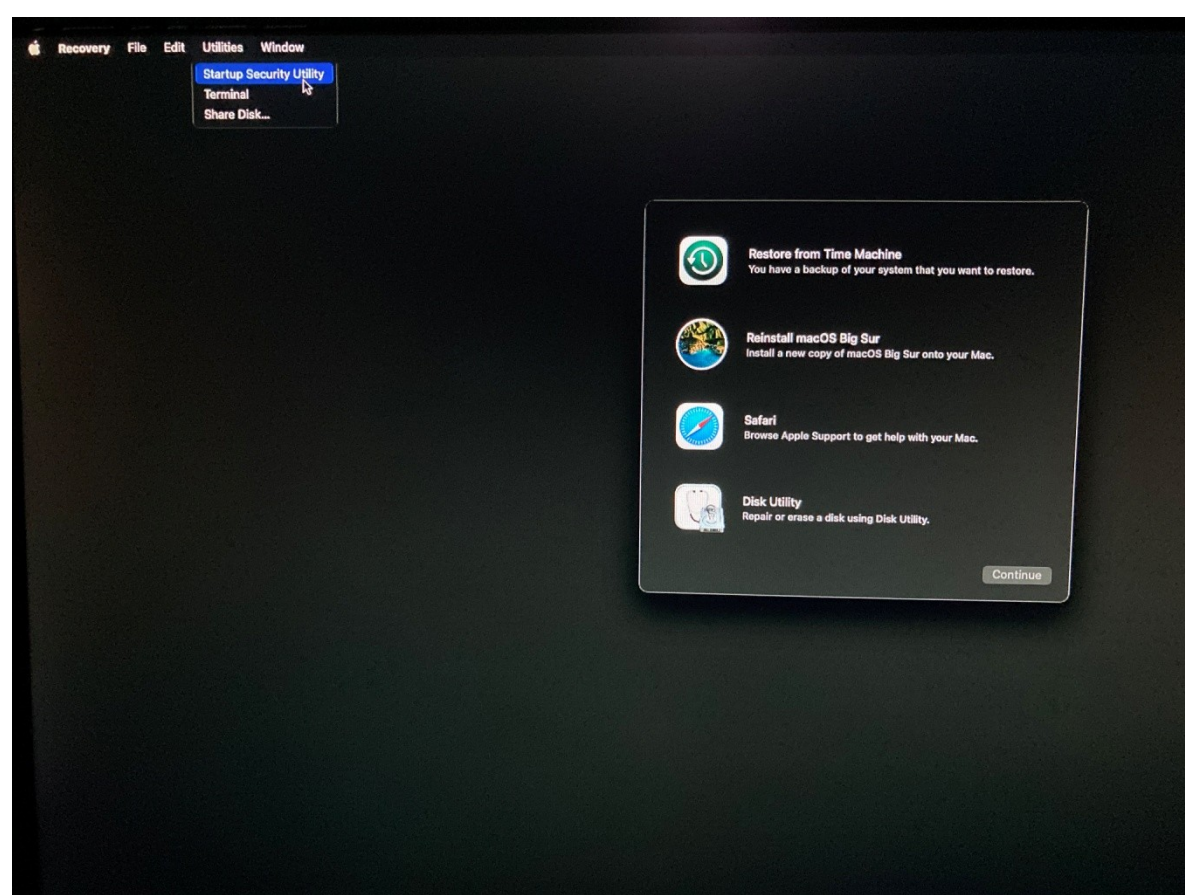

4. Choose your startup disk and click on Security Policy… button:

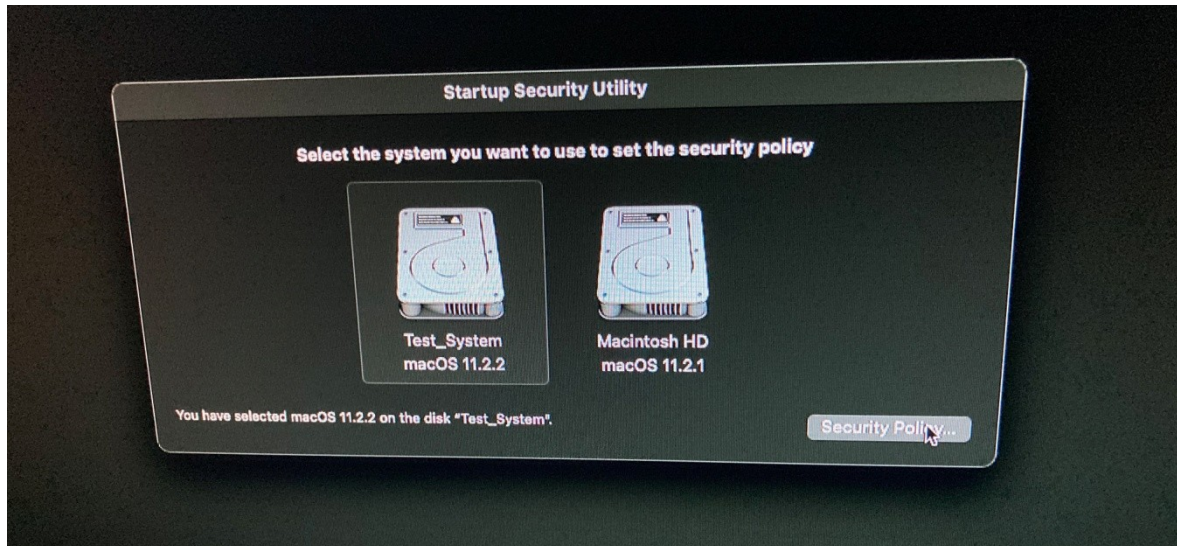

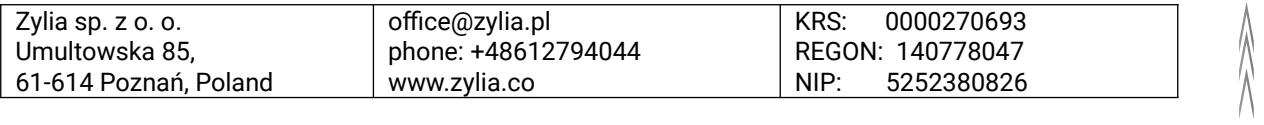

5. Change the policy to Reduced Security with "Allow user management of kernel extensions from identified developers" option:

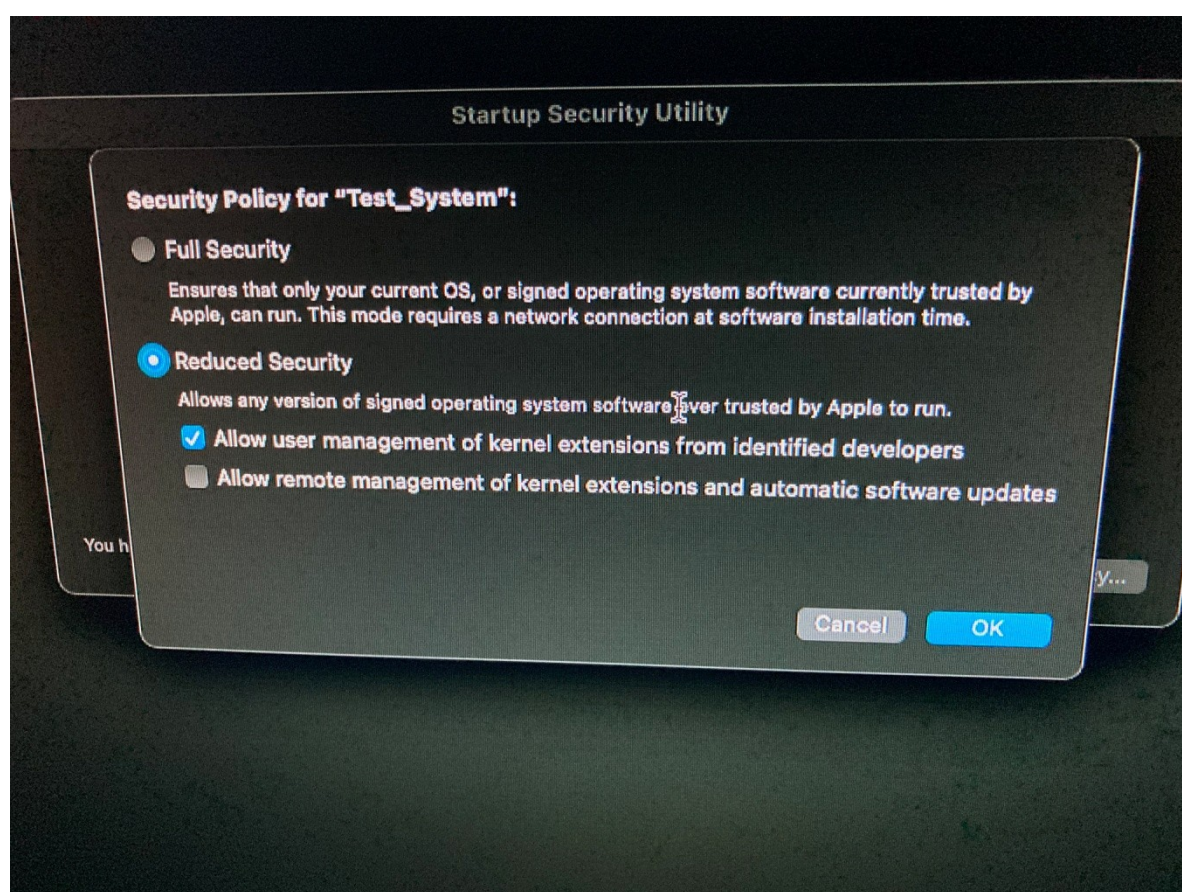

- 6. Click OK button and restart you computer.
- 7. After that, you can install ZM-1 driver.

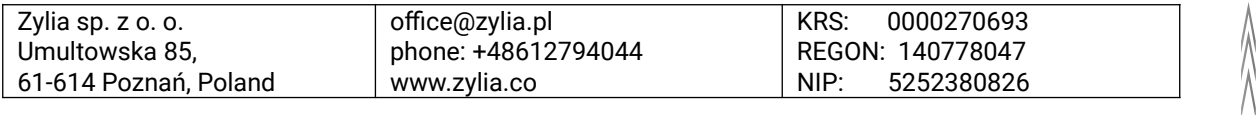